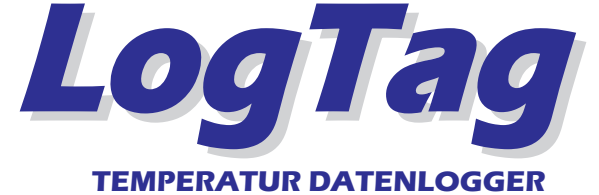

# **TRID30-7/TRED30-7 Kurzanleitung**

# **Was Sie Benötigen!**

- LogTag TRID30-7 oder TRED30-7 Temperatur Datenlogger.
- Für TRED30-7 einen externen Fühler (ST100X-XX)
- LogTag LTI Interface.
- Computer mit mindestens Windows 7 Betriebssystem.

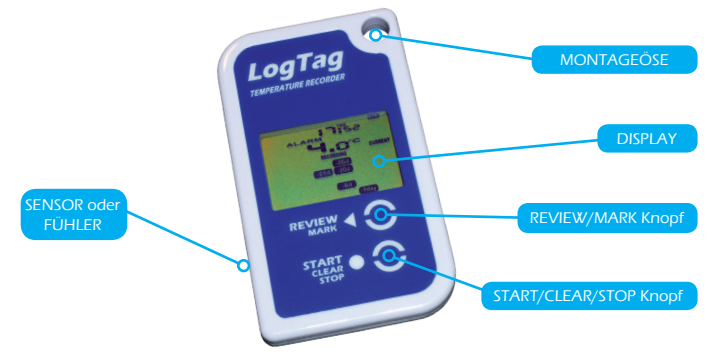

# **Die Software?**

Sie können die LogTag Analyzer Software von der LogTag Webseite herunterladen.

• Rufen Sie https://www.logtag-recorders.com/de/software/ auf und laden Sie die Software herunter.

LogTag

LogTag

• Öffnen Sie die Installationsdatei. Nachdem die Installation beendet ist, befindet sich auf Ihrem Desktop ein neues Icon.

# **Installation des Interface**

- Schließen Sie das Interface an einen freien USB Anschluss an.
- Die USB Treiberinstallation startet automatisch. Ihr Betriebssystem meldet sobald diese erfolgreich abgeschlossen ist.

# **TRID30/TRED30 Konfiguration**

Der Datenlogger muss konfiguriert werden bevor Daten aufgezeichnet werden können.

- Starten Sie die LogTag Analyzer Software.
- Stecken Sie den TRID30-7 oder TRED30-7 mit den Kontakten nach unten und dem Display nach vorne in das Interface. Ein eingesteckter Fühler muss dazu nicht entfernt werden.
- Der Bildschirm zeigt 'Auf der Schnittstelle wurde ein neues LogTag entdeckt. Bitte warten.....'
- Falls der Logger gespeicherte Daten enthält, werden diese nun in Graphikform angezeigt.
- Wählen Sie 'LogTag' 'Wizard' um den Zugangs-Wizard aufzurufen. Das "Willkommen" Dialogfenster erscheint.
- Klicken Sie auf 'Nächstes'; LogTag Analyzer sucht nach Loggern und zeigt danach das Konfigurationsdialogfenster an.

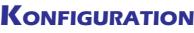

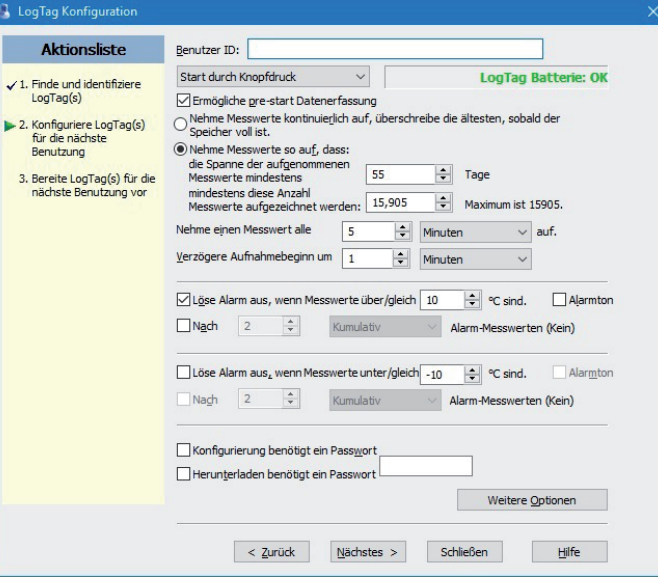

- Benutzer ID der Anwender kann in jedem Logger individuelle Informationen speichern.
- .<br>Start durch Knopfdruck  $\overline{\mathbf{I}}$  .
- Wählen Sie zwischen 'Start durch Knopfdruck' oder Ermögliche pre-start Datenerfassung 'Startzeitpunkt' aus.
- Geben Sie falls erforderlich Startzeit und -datum ein.
- Wählen Sie 'Pre-start Datenerfassung'. Diese Funktion veranlasst den Logger sofort nach der Konfiguration mit der Datenaufzeichnung zu beginnen, für den Fall dass der Benutzer vergisst, den Logger per Knopfdruck zu starten.

• Wählen Sie die Aufzeichnungsart - 'regelmäßig' (überschreibt die ältesten Daten wenn der Speicher voll ist) oder 'Zeitspanne'. Beachten Sie dass sich je nach gewähltem Zeitintervall dabei die Aufzeichnungsdauer anpasst.

- Geben Sie eine Startverzögerung ein dies ermöglicht dem Logger ein Akklimatisieren in der Umgebung bevor die Aufzeichnung beginnt.
- Geben Sie eine obere Alarmgrenze ein und aktivieren Sie den entsprechenden Alarm, wenn auf dem Display eine Meldung angezeigt werden soll, sobald eine Alarmbedingung zutrifft.
- Geben Sie eine untere Alarmgrenze ein und aktivieren Sie den entsprechenden Alarm, wenn auf dem Display eine Meldung angezeigt werden soll, sobald eine Alarmbedingung zutrifft.
- Ein Alarm kann so eingestellt werden, dass er entweder von einem einzelnen Messwert außerhalb der Grenzwerte ausgelöst wird, oder von mehreren Messwerten, wobei hier noch
- Wenn Sie den Datenlogger vor Box und geben Sie ein Passwort ein.

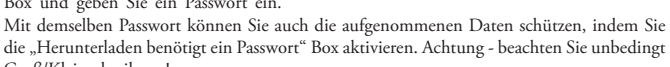

- Groß/Kleinschreibung! • Wenn Sie "Weitere Optionen" wählen, können Sie zusätzliche
- Funktionen konfigurieren, wie z.B. Temperaturanzeige (in °C oder °F), Statistikunterbrechung (PAUSED), Start- und

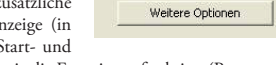

Stoppfunktionen, Alarmrücksetzen und -löschen sowie die Energiesparfunktion (Power save) einschalten.

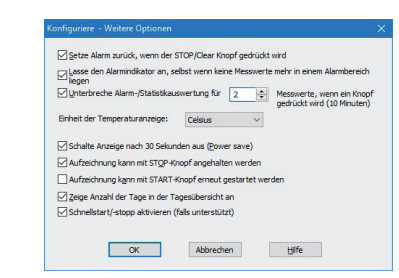

- Wenn die PAUSED Funktion aktiviert ist, wird die Statistkauswertung ausgesetzt, sobald ein Knopf am Datenlogger gedrückt wird. Dies erlaubt dem Benutzer das Abrufen von Daten oder das Rücksetzen eines Alarms, ohne dass Statistikinformationen durch die Handhabung des Loggers verfälscht werden und ohne dass ein unberechtigter Alarm auftritt.
- Wählen Sie bitte aus in welcher Einheit die Temperaturen auf dem Display angezeigt werden sollen (°C oder °F).
- Die Option "Schalte Anzeige nach 30 Sekunden aus (Power Save)" verlängert die Lebensdauer der Batterie. Die Anzeige wird dabei nach 30 Sekunden ohne Aktivität ausgeschaltet und automatisch reaktiviert sobald einer der Knöpfe gedrückt wird.
- Es kann eingegeben werden ob der Benutzer die Datenaufzeichnung beenden kann, und ob der Datenlogger erneut gestartet werden kann.

Drücken auf 'OK' schließt das Fenster für die "Weiteren Optionen" und kehrt zum Konfigurationsfenster zurück. Klicken Sie 'Nächstes' um die Konfigurationsdaten zum Logger zu übertragen. Sobald die Konfiguration abgeschlossen ist, können Sie den Logger aus dem Interface nehmen.

Möchten Sie mehrere TRID30/TRED30 mit den gleichen Daten konfigurieren, platzieren Sie einfach den nächsten Logger in das Interface und drücken Sie auf "Wiederholen".

# **Displayübersicht**

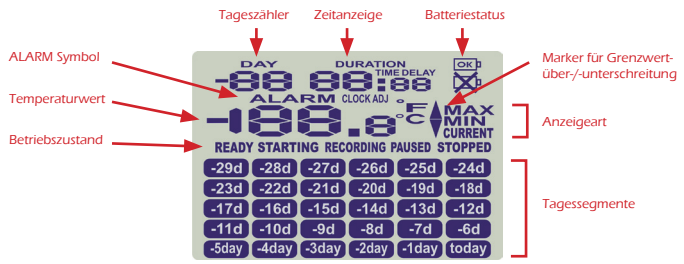

Temperaturen werden entweder in °C oder in °F angezeigt. Anzeigewert:

- CURRENT = Der zuletzt aufgezeichnete Temperaturwert
- $MAX = Der höchste aufgezeichnete Tageswert$ = Der niedrigste aufgezeichnete Tageswert

Marker für Grenzwertüber-/unterschreitung:

- Der Pfeil nach oben erscheint wenn die angezeigte Temperatur über dem oberen Grenzwert liegt. Der Pfeil nach unten erscheint wenn die angezeigte
- Temperatur unter dem unteren Grenzwert liegt. ALARM erscheint wenn ein Alarm ausgelöst ist.

Die Zeitanzeige (HH:MM) bedeutet je nach eingeblendetem Symbol entweder Uhrzeit, Restzeit bis zum Start bei verzögertem Aufnahmebeginn oder Gesamtzeit einer Grenzwertüberoder -unterschreitung an.

- Die Symbole bedeuten:<br>TIME ionion I
- TIME = jetzige Uhrzeit. TIME DELAY = Restzeit bis zum Start
- DURATION = Gesamtdauer einer Tagesüber- oder -unterschrei
	- tung.

Der Batterieladezustand wird jede Stunde überprüft.<br> **| OKP** wird angezeigt wenn der Ladezustand gut ist.<br>
Wird angezeigt wenn der Ladezustand niedrig ist.

- Betriebszustand<br>**BEADY**
- = Bereit zur Aufzeichnung. STARTING = Aufzeichnung wird vorbereitet. Bei einem
- verzögerten Aufnahmebeginn zeigt das Display zusätzlich die bis zum Start verbleibende Restzeit an.
- RECORDING = Datenlogger zeichnet auf.
- PAUSED = Verarbeiten von Max/Min Statistikdaten ist aufgrund eines Knopfdrucks ausgesetzt.
- STOPPED = Die Aufzeichnung wurde angehalten.

Das Display enthält 30 Tagessegmente mit den Bezeich-<br>nungen <mark>(today)</mark> bis <mark>-290</mark> in Matrixform. Ein Element wird eingeschaltet wenn an dem entsprechenden Tag ein Alarm aufgetreten ist.

Wenn die Statistikdaten abgerufen werden, zeigt DAY an zu welchem Tag die im Display erscheinenden Daten gehören. 00 ist dabei der heutige Tag, -01 der gestrige Tag usw. Hier kann wenn gewünscht auch die Anzahl der bereits aufgenommenen Tage angezeigt werden.

- 
- festgelegt werden kann, ob diese aufeinanderfolgend sind oder sich aufsummieren.
- unbefugtem Konfigurieren schützen Konfigurierung benötigt ein Passwort wollen, aktivieren Sie bitte die Passwort F Herunterladen benötigt ein Passwort

### **Starten des Datenloggers**

Wenn eine bestimmte Startzeit konfiguriert wurde, startet der Datenlogger automatisch.

Wird auf dem Display READY angezeigt, kann der Datenlogger

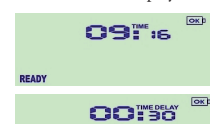

per Knopfdruck gestartet werden. Drücken Sie den Startknopf O und halten Sie Ihn gedrückt während das **STARTING** Symbol blinkt. Lassen Sie den Knopf erst los wenn das Symbol nicht mehr blinkt (nach etwa 5 Sekunden).

Der Logger zeichnet nun Daten auf, oder zeigt die Restzeit bis zum Start an, falls dies konfiguriert wurde. Das Beispiel hier zeigt eine Startverzögerung von 30 Minuten.

 $\mathcal{A} = \mathcal{A} + \mathcal{A}$ 

Sobald der Logger Daten aufzeichnet, erscheint das Symbol **RECORDING** auf dem Display, zusammen mit dem ersten aufgezeichneten Temperaturwert.

# **'Paused' Funktion**

**OBIS** 

Der Logger kann so konfiguriert werden, dass bei Knopfdruck das Verarbeiten der Statistikdaten ausgesetzt wird. Dies erlaubt dem Benutzer das Abrufen von Daten oder das Rücksetzen eines Alarms ohne dass durch die Handhabung des Loggers Statistikinformation verfälscht oder ein falscher Alarm ausgelöst wird. Auf dem Display wird dabei PAUSED angezeigt.

## **Stellen der Uhr**

Während der Konfiguration durch LogTag Analyzer wird die interne Uhr des Loggers mit der PC Systemuhr synchronisiert. Sie können die auf dem Display angezeigte Zeit aber auch direkt am Gerät ändern. Drücken Sie dazu die < und < Knöpfe gleichzeitig etwa 8 Sekunden lang. Während dieser Zeit blinkt das **CLOCK ADJ** Symbol. Lassen Sie die Knöpfe erst los, wenn das Symbol nicht mehr blinkt.

Die Minutenanzeige blinkt jetzt. Drücken Sie  $\triangleleft$  um die Minutenzahl schrittweise zu erhöhen und  $\bigcirc$  um die Minuten zu übernehmen. Jetzt blinkt die Stundenanzeige.

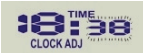

Drücken Sie  $\triangleleft$  um die Stundenzahl schrittweise zu erhöhen und  $\odot$  um die Stunden zu übernehmen und die neue Uhrzeit zu speichern. Wenn eine Aufzeichnung im Gang ist wird das Ändern der Uhrzeit im Speicher vermerkt und in den heruntergeladenen Daten angezeigt.

## **Während der Aufzeichnung**

Während einer Temperaturaufzeichnung zeigt das Display die zuletzt gespeicherte Temperatur, die Zeit, den Batteriezustand, den Alarmzustand und etwaige Tagessegmente. Sobald ein neuer Messwert aufgezeichnet ist, wird auch das Display aktualisiert.

#### Hier einige Beispiele:

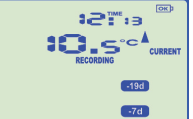

Hier zeigt das Display Alarmereignisse vor 7 und 19 Tagen. Die zuletzt aufgezeichnete Temperatur liegt zwar über dem oberen Grenzwert (durch angezeigt), jedoch noch nicht lange genug um einen Alarm auszulösen.

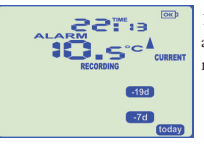

10 Stunden später hat die zu hohe Temperatur einen Alarm ausgelöst. Sowohl das ALARM Segment als auch der today Tagesmarker sind zu sehen.

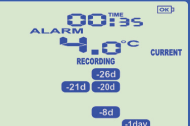

Nach weiteren 2 Stunden ist die Temperatur in den Normalbereich zurückgekehrt, der Alarm bleibt jedoch weiterhin bestehen. Die Tagesübersicht ist einen Tag weitergesprungen, da es jetzt

bereits nach Mitternacht ist.

#### **Alarm zurücksetzen**

Sobald ein Alarmereignis aufgetreten ist, erscheint das ALARM Symbol. Das ALARM Symbol kann gelöscht werden, indem der Clear O Knopf so lange gedrückt gehalten wird, bis das ALARM Symbol nicht mehr blinkt. Lassen Sie den Knopf dann los.

Alarmereignisse werden allerdings weiterhin in der Zusammenfassung angezeigt und können über die Tagesstatistik abgerufen werden. Hier kann ein einmal ausgelöstes Alarmereignis nicht mehr gelöscht werden.

Anmerkung: Die Möglichkeit zum Löschen der Alarmanzeige kann während der Konfiguration durch LogTag Analyzer in "Weitere Optionen" ein- oder ausgeschaltet werden.

#### **Tagesstatistik abrufen**

**MAX**  $20d$  $-8d$ -1day [today]

**I.S**<sup>C MIN</sup>

 $-20d$ 

 $-8d$ -1day [today]

 $-\mathbf{S}^*$ :  $\mathbf{S}^*$ **iC.s**eAmax **Contract**  $-3d$ **CREW** 

ñň

**B** 

-ő^:

Der Logger zeigt Minimum- und Maximumwerte sowie Alarm-Dauer für die letzen 30 Tage auf dem Display an. Wenn der Logger länger als 30 Tage aufzeichnet, werden immer die letzten 30 Tage im Speicher gehalten.

Drücken Sie den Review < Knopf um die Statistikübersicht abzurufen. Mehrmaliges Drücken des Knopfes zeigt für jeden Tag die Maximal-, dann die Minimaltemperatur an. Dabei blinkt das zugehörige Tagessegment, zunächst today), dann nacheinander die anderen Segmente für die vorherigen Tage.

Wird während der Aufzeichnung einer der beiden Knöpfe gedrückt, wird der nächste aufgezeichnete Messwert mit einer Inspektionsmarkierung versehen, die in den heruntergeladenen Daten angezeigt wird. Hier einige Beispiele:

> Nach Drücken des Review < Knopfes erscheint der Maximalwert (MAX). Das today Segment blinkt und DAY 00 bedeutet das der heutige Tag angezeigt wird. In diesem Fall sind keine Messwerte außerhalb der programmierten Grenzen vorhanden.

Bei erneutem Drücken des Review < Knopfes erscheint der Minimalwert (MIN) für den Tag. Die MIN Daten sind nicht unter dem Grenzwert, daher wurde kein Alarm ausgelöst.

Wird der Review < Knopf ein weiteres mal gedrückt, erscheinen die Maximalwerte (MAX) des vorherigen Tags ( -1day ). Hier gibt es Messwerte über der oberen Alarmgrenze, angezeigt durch  $\triangle$ ). Ein **ALARM** ist für die Dauer von 10 Stunden und 11 Minuten aufgetreten.

Nochmaliges Drücken des Review Knopfs zeigt den Minimalwert (MIN) für diesen Tag an. Die untere Alarmgrenze wurde nicht unterschritten, daher wurde kein Alarm ausgelöst.

Sind weniger als 30 Tage in der Tagesstatistik aufgezeichnet, werden nur die Tage angezeigt für die auch Messwerte vorhanden sind. Wird der letzte Tag, für den Daten vorhanden sind, angezeigt, bringt der nächste Druck des < Knopfes wieder den heutigen Tag auf die Anzeige. Wird zu irgendeiner Zeit der  $\bigcirc$  Knopf gedrückt erscheint das normale Display.

#### **Aufzeichnung anhalten**

 $1.0^\circ$  MIN

 $-20d$  $-8d$ 

Die Aufzeichnung kann angehalten werden, indem der Stopp O Knopf gedrückt und solange gehalten wird bis das STOPPED Symbol nicht mehr blinkt.

Der Logger zeichnet nun keine Messwerte mehr auf, die Statistikdaten können jedoch nach wie vor auf dem Display abgerufen und die Messwerte in LogTag Analyzer heruntergeladen werden.

Anmerkung: Die Möglichkeit den Logger anzuhalten kann während der Konfiguration durch LogTag Analyzer in "Weitere Optionen" ein- oder ausgeschaltet werden.

#### **Logger neu aktivieren**

Der Logger kann mit dem Start < Knopf neu aktiviert werden, indem Sie den Knopf drücken und dann solange halten bis das READY Symbol blinkt. Lassen Sie den Knopf erst los wenn das Symbol nicht mehr blink. Der Logger ist nun für einen Start auf Knopfdruck vorbereitet. Wollen Sie den Logger zu einem bestimmten Zeitpunkt starten, so kann das nur über LogTag Analyzer erfolgen.

Achtung! Wird der Logger neu aktiviert, werden alle bisher aufgezeichneten Messwerte und Statistikdaten gelöscht.

Anmerkung: Die Möglichkeit den Logger neu zu aktivieren kann während der Konfiguration durch LogTag Analyzer in "Weitere Optionen" ein- oder ausgeschaltet werden.

#### **BATTERIE**

Der Logger enthält eine Lithiumbatterie. Diese muss im Einklang mit örtlichen Bestimmungen entsorgt werden. Sie darf keinen Extremtemperaturen ausgesetzt werden.

Zum Ende der Batterielebensdauer erscheint ein "Batterie leer" Symbol. Sobald dieses Symbol erscheint, sollte die Batterie spätestens nach 30 Tagen ausgewechselt werden.

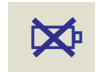

Die Batterie von TRID30-7R und TRED30-7R Loggern kann gegen eine handelsübliche CR2032 Batterie ausgetauscht werden. Der Zugang zum Batteriefach befindet sich unter dem weißen, quadratischen Aufkleber auf der Rückseite des Loggers. Weitere Hinweise erhalten Sie von Ihrem Händler oder auf der LogTag Webseite.

Die Batterie von TRID30-7F und TRED30-7F Loggern kann nicht vom Benutzer gewechselt werden. Batteriewechsel kann nur von einem autorisierten Servicecenter vorgenommen werden.

#### **Herunterladen der Daten**

- Starten Sie die LogTag Analyzer Software.
- Stecken Sie den TRID30 oder TRED30 Logger in das Interface.
- Der Bildschirm zeigt 'Auf der Schnittstelle wurde ein neues LogTag entdeckt. Bitte warten.....'
- Nach wenigen Sekunden erscheinen die heruntergeladenen Daten, in der Standardeinstellung als Diagramm (siehe Abbildung unten).
- Die Daten können über die unterschiedlichen Registerkarten in Graphikform, tabellarisch, als Zusammenfassung oder in der Tagesübersicht angezeigt werden.
- Sie können die Daten in mehreren Formaten abspeichern, z.B. TXT, PDF, HTML und CSV für MS Excel.

## **SUPPORT**

Falls Sie nach dem Lesen dieser TRID30/TRED30 Kurzanleitung noch Fragen haben, besuchen Sie bitte den FAQ und Supportbereich auf unserer Webseite unter http://www.logtag-recorders.com/de/support.html

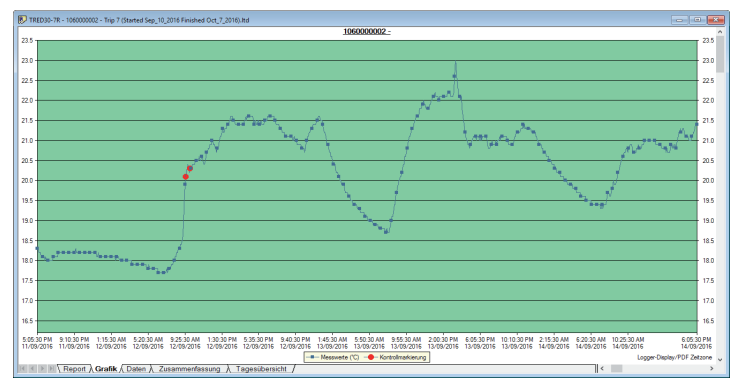

Beispiel eines Diagramms mit Zoom in LogTag Analyzer.